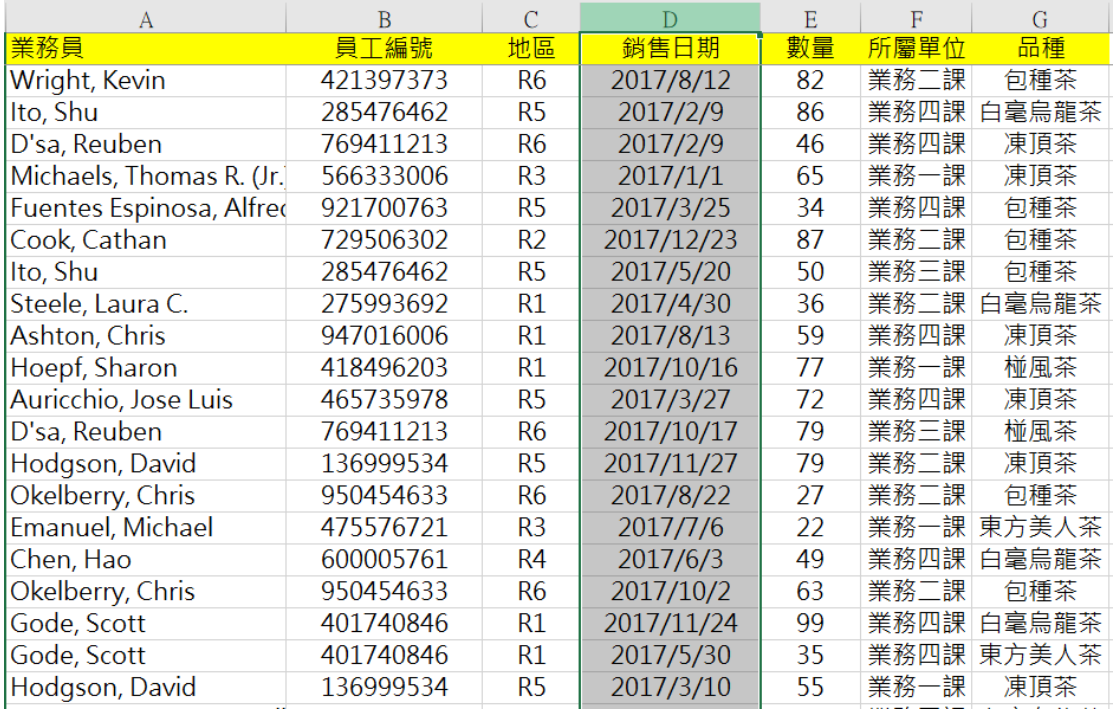

#### 1.先選取 D 欄整欄

# 2.將 2017/2/29 取代為 2017/2/28 (因為 2017 年的 2 月沒有 29 日)

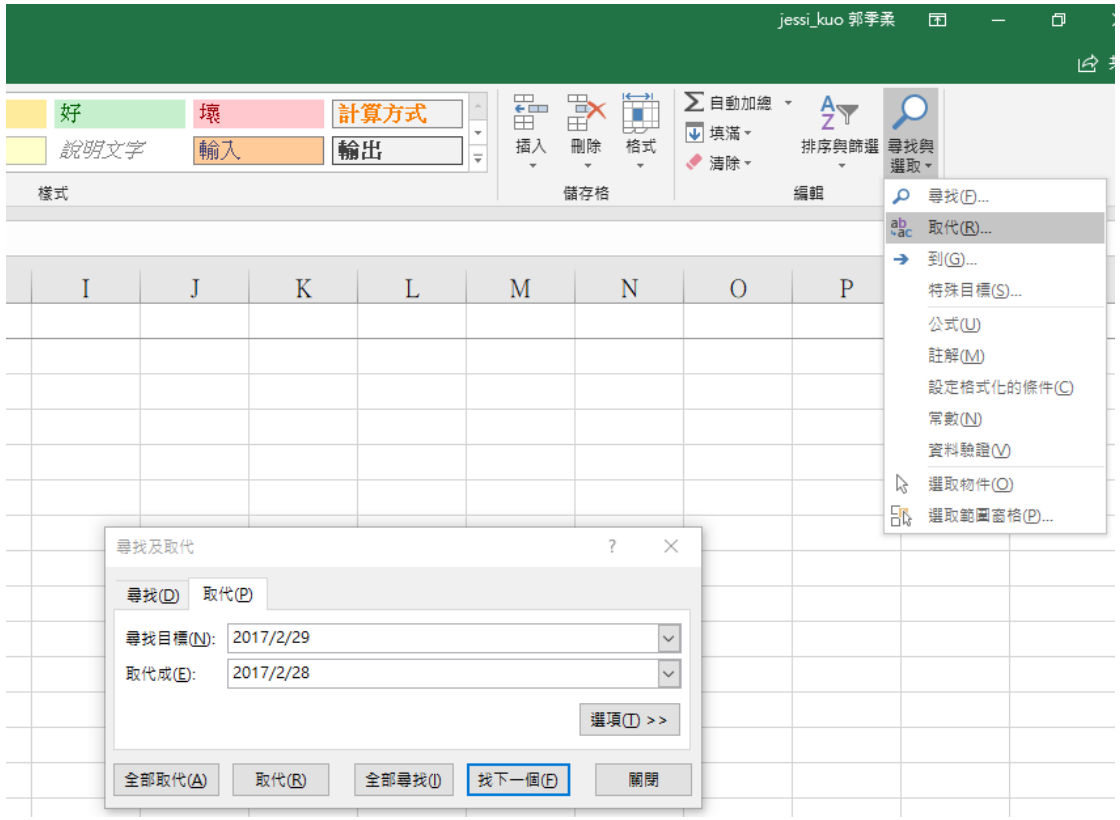

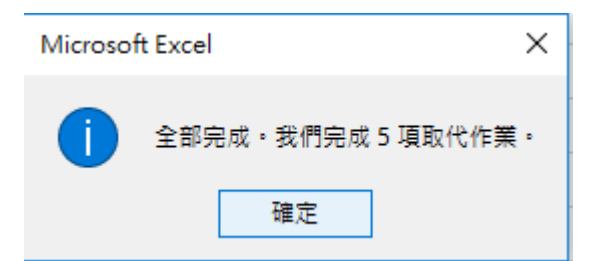

3.再請接續書上 P.2-21 說明建立樞紐分析表,銷售日期的欄位就會自動出現「月」的欄位

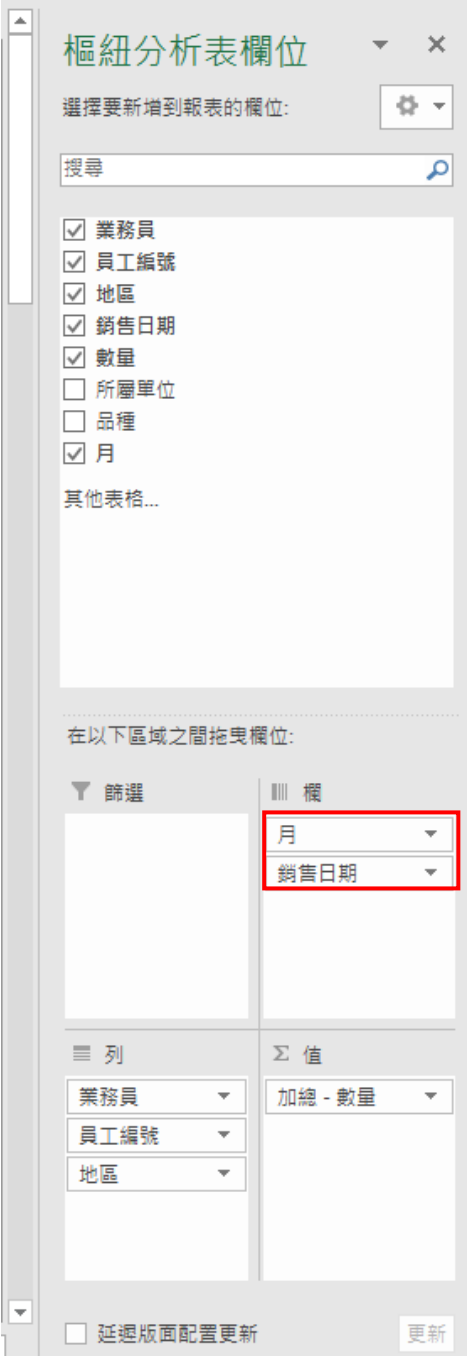

## 4.點選任一個月份儲存格,點選「分析/將欄位組成群組」(這是 office365 版本)

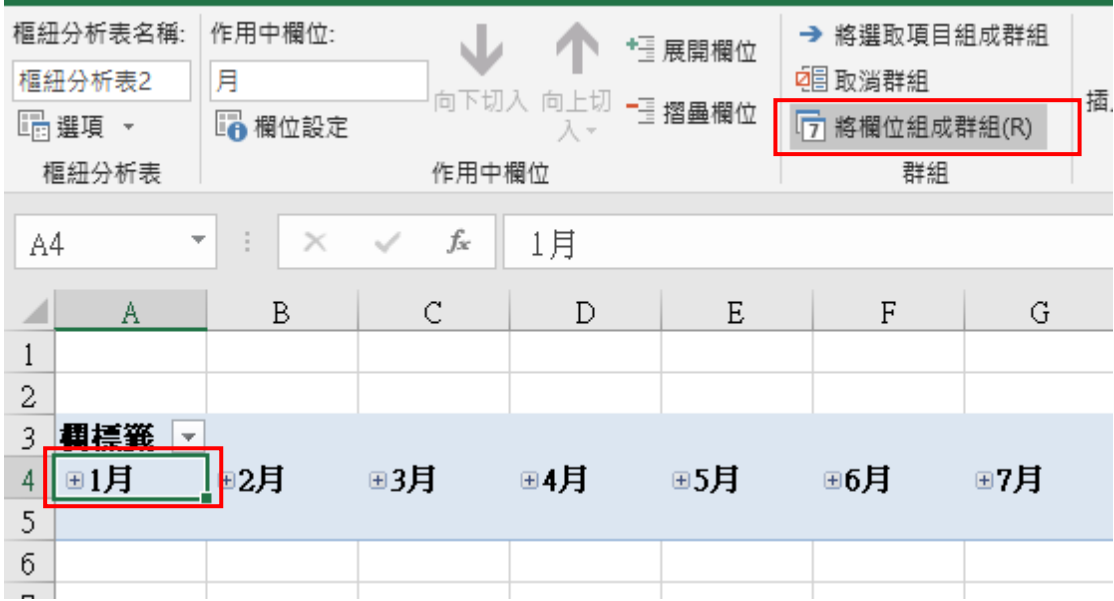

Office2016 應該是「分析/群組欄位」

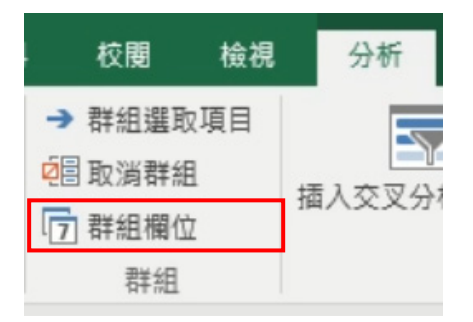

#### 5.選取

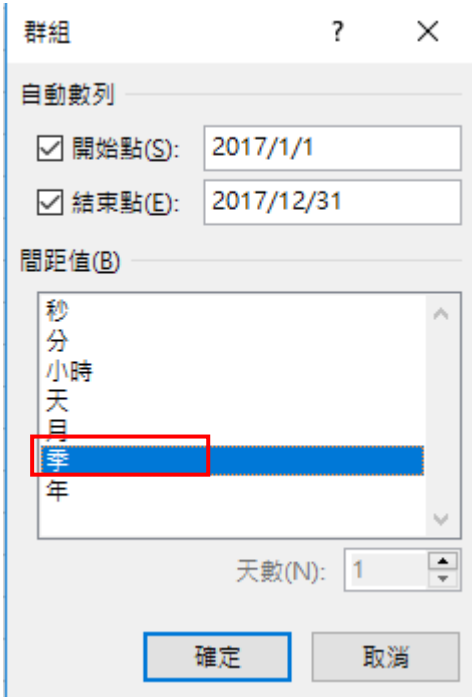

## 5.出現以下結果, 即可接著 P.2-22 的操作

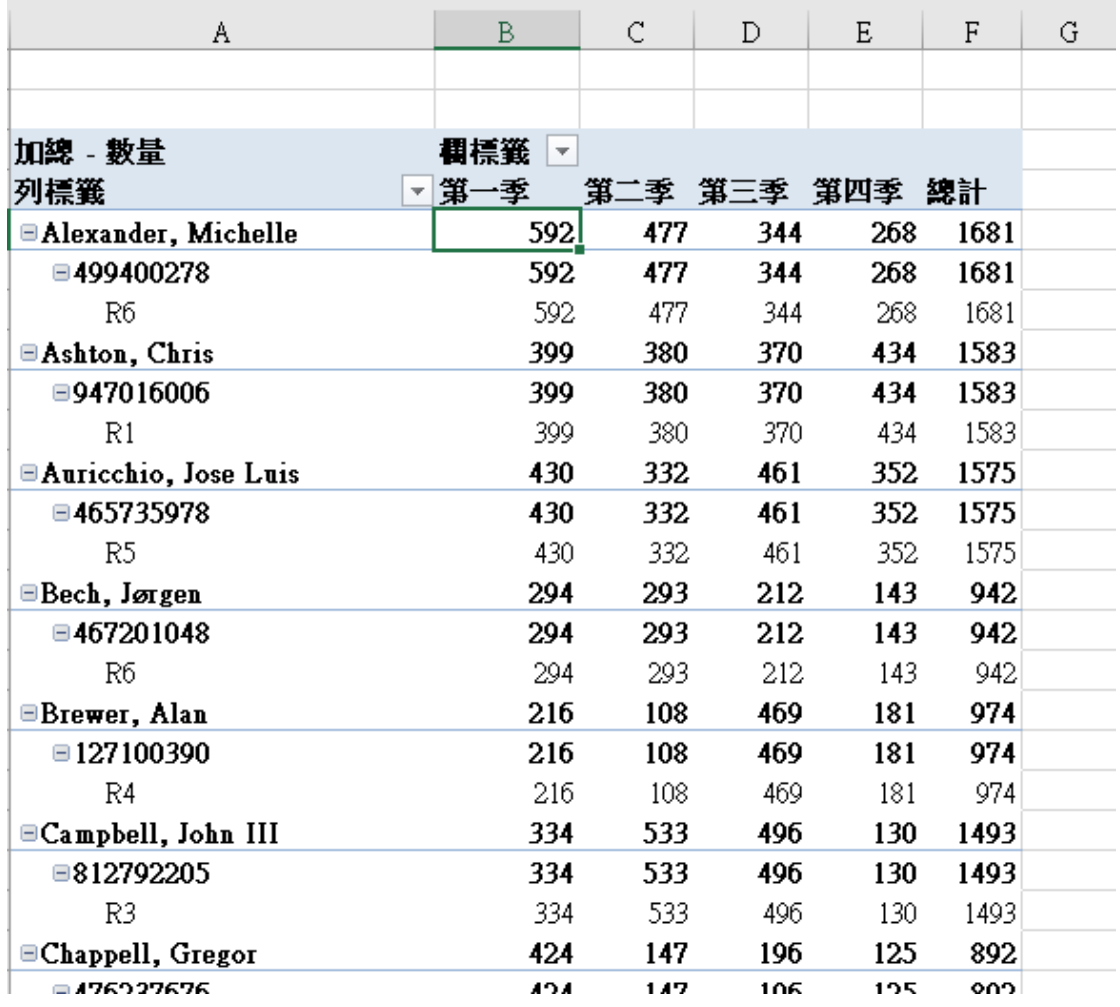